### **A. How-to Add a Duty Status from the US-8 screen**

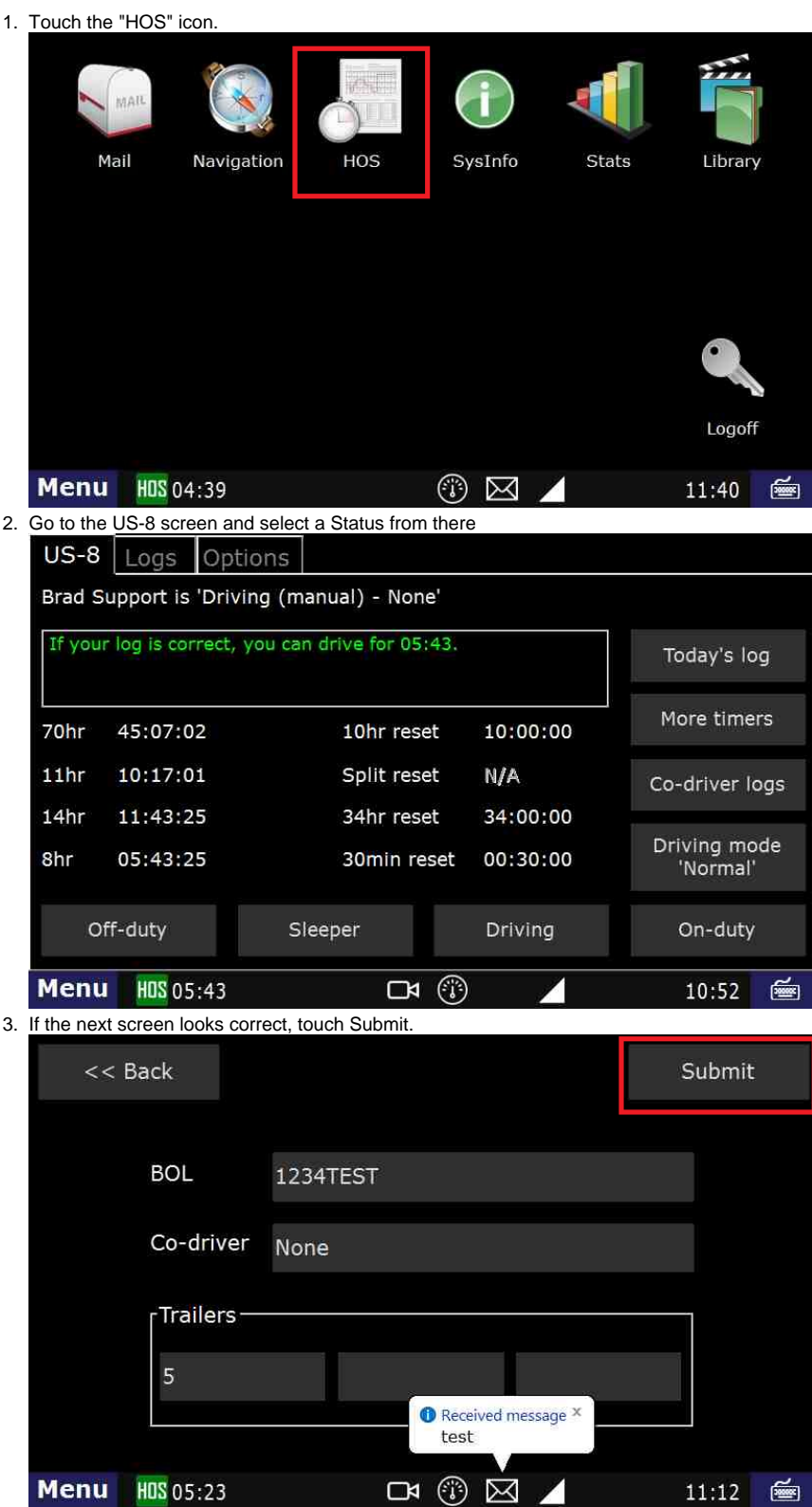

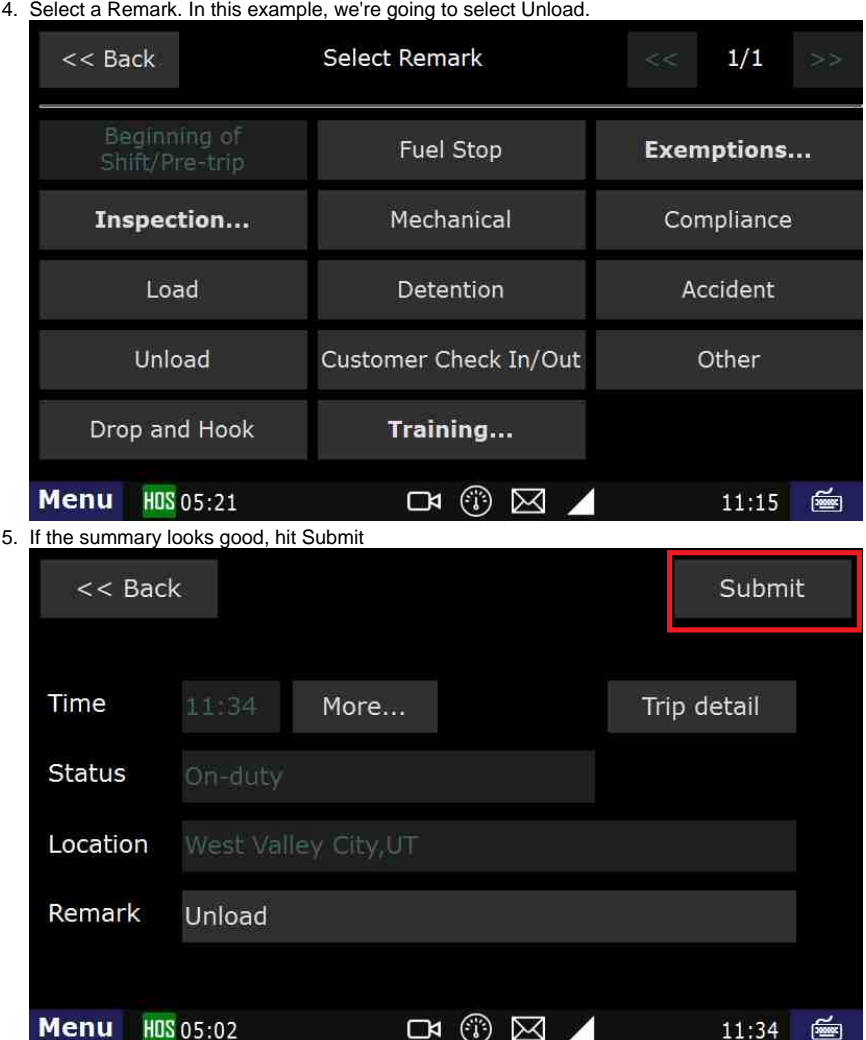

### **B. How-to Add a status from the Log**

1. Touch the "HOS" icon.

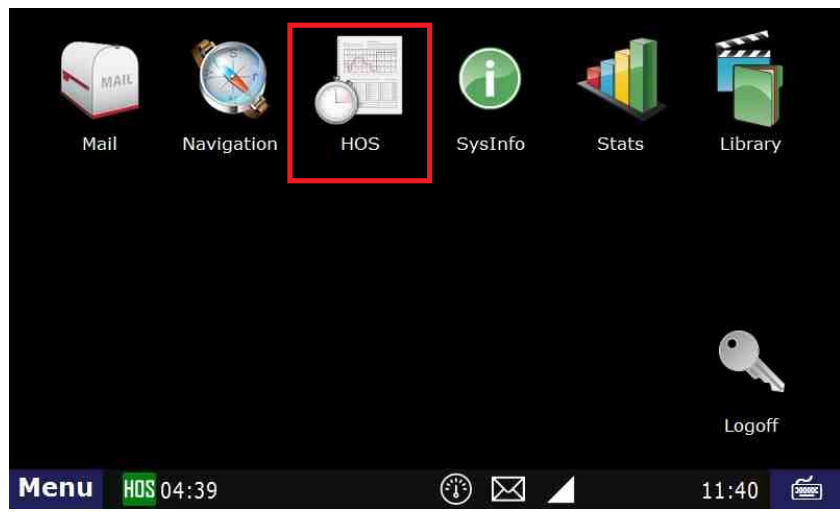

2. Touch the "Logs" tab and touch the date of the log that requires an added status. This will bring up the HOS Graph screen.

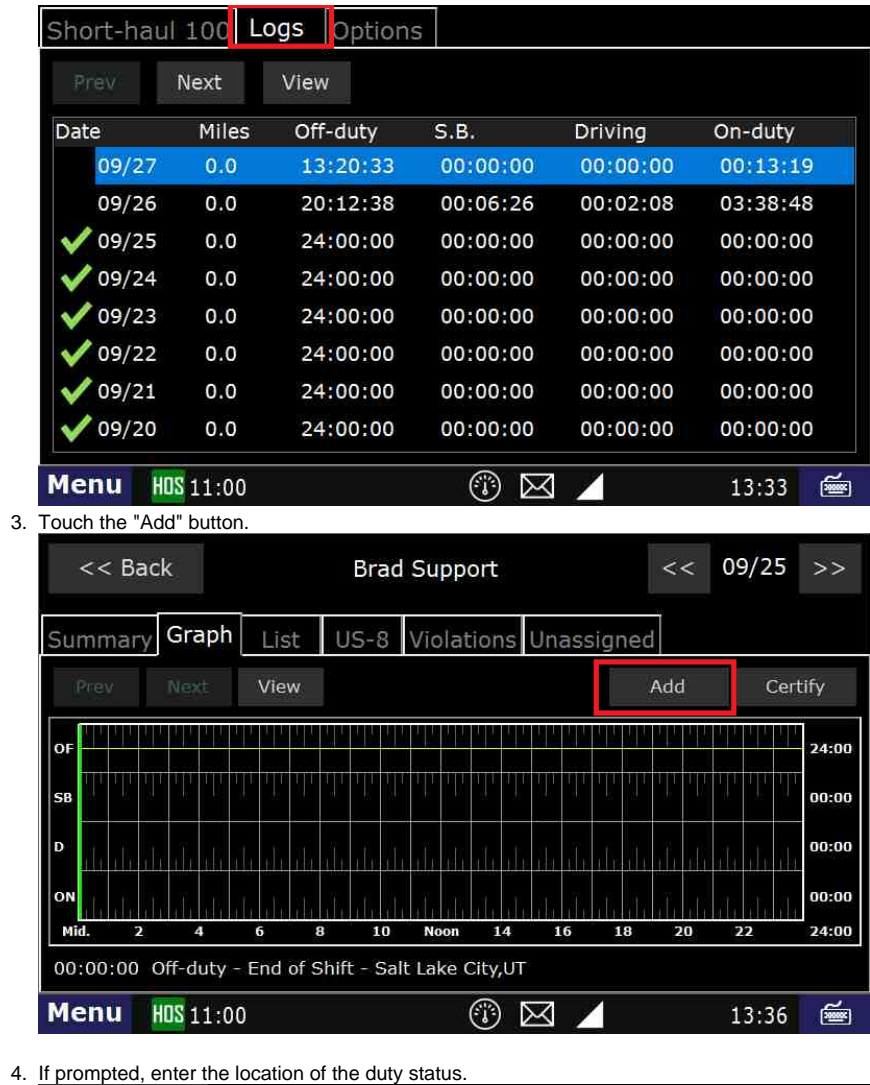

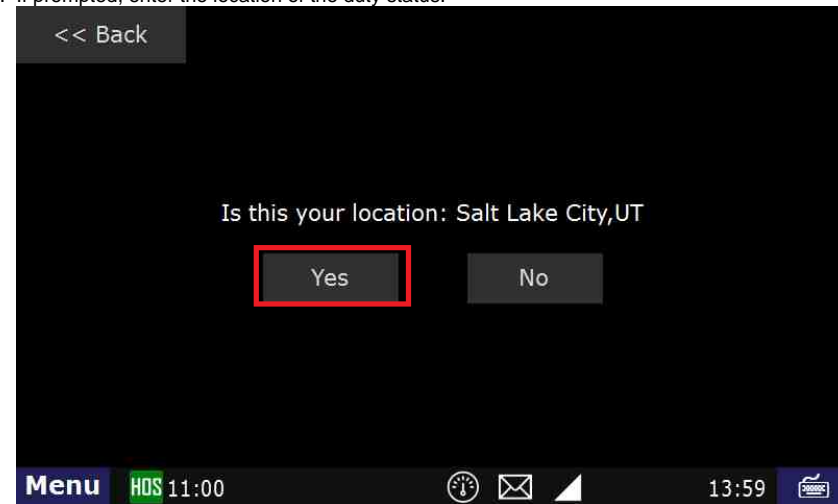

- 5. Select a duty status and follow the prompts. For example, Off-duty  $1/1$ **Select Duty Status**  $<<$  Back On-duty Off-duty Driving (manual) Sleeper berth **Menu** HOS 11:00 (i)  $\boxtimes$  $14:04$ 凾
- 6. Each duty status will have different steps. Please refer to the guides for the specific step if you require further assistance.
- 7. Choose your remark from the "Select Remark" page if prompted.
- 8. Answer any question that appears on the screen and answer appropriately. Making sure you touch the button located in the upper left hand portion of the screen.
- 9. Ensure that you touch the "Submit" button to complete the addition of the new status.

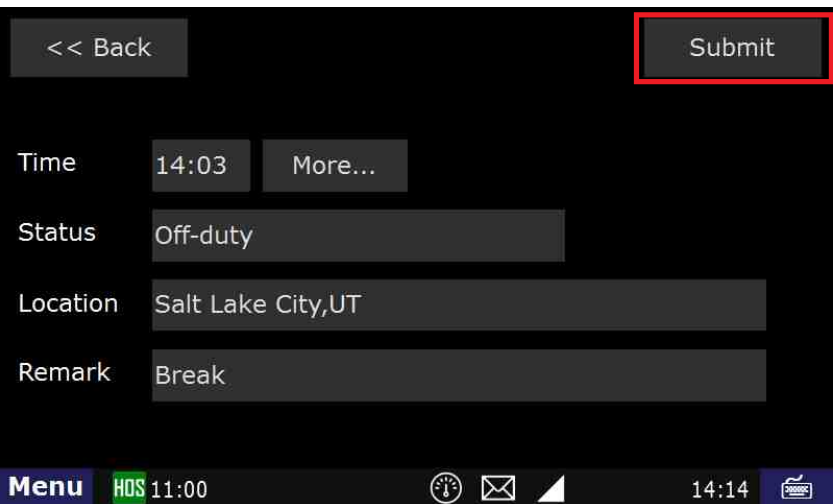

#### **Related articles**

- [How does the unit warn for Personal Use limits?](https://docs.drivertech.com/pages/viewpage.action?pageId=44728340)
- $\bullet$ [How-to send HOS ELD logs to Enforcement Officer for Roadside Audit](https://docs.drivertech.com/display/SU/How-to+send+HOS+ELD+logs+to+Enforcement+Officer+for+Roadside+Audit)
- $\bullet$ [Why do I see events from other trucks on my log for today?](https://docs.drivertech.com/pages/viewpage.action?pageId=32145422)
- [Who can Certify an HOS log?](https://docs.drivertech.com/pages/viewpage.action?pageId=40960266)
- [What is Required to Trigger an Auto-Arrival \(Workflow\)?](https://docs.drivertech.com/pages/viewpage.action?pageId=29065249)

Back to The Top [Home](https://docs.drivertech.com/display/SU/Customer+Support)